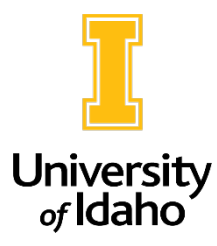

## Accessing Position Descriptions

1. Log in to PeopleAdmin by clicking on the SSO Authentication link here: <https://uidaho.peopleadmin.com/hr/login>

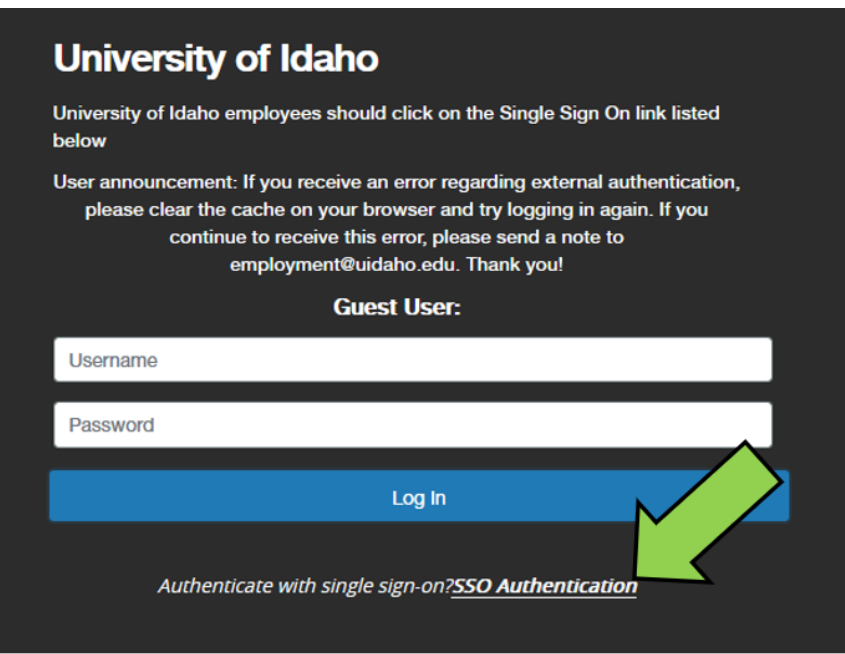

2. After you have logged in to PeopleAdmin, ensure you are in the **Position Management** module on the top left corner of the screen. If it does not say **Position Management,** click on the three dots to change modules.

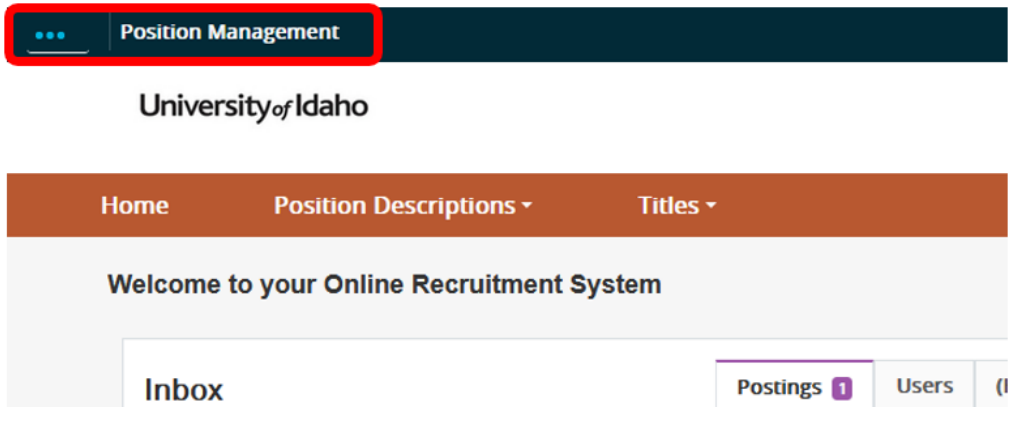

3. Make sure your access is set to **Employee** in the user group dropdown on the right side of the screen.

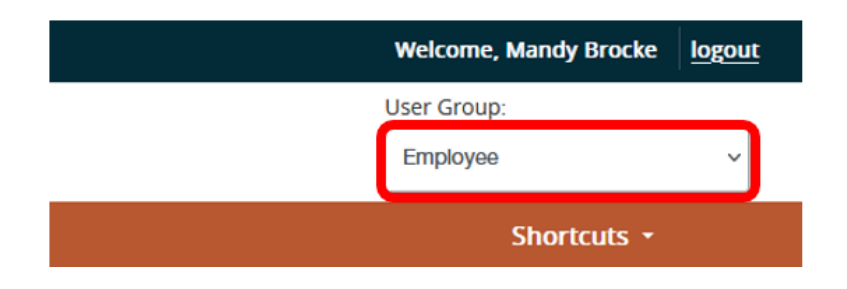

4. From the tabs at the top of the homepage, select **Position Descriptions** then choose **Staff/Professional, Faculty, or Temp Faculty** from the drop-down menu. These options will take you into the position description library for each position type.

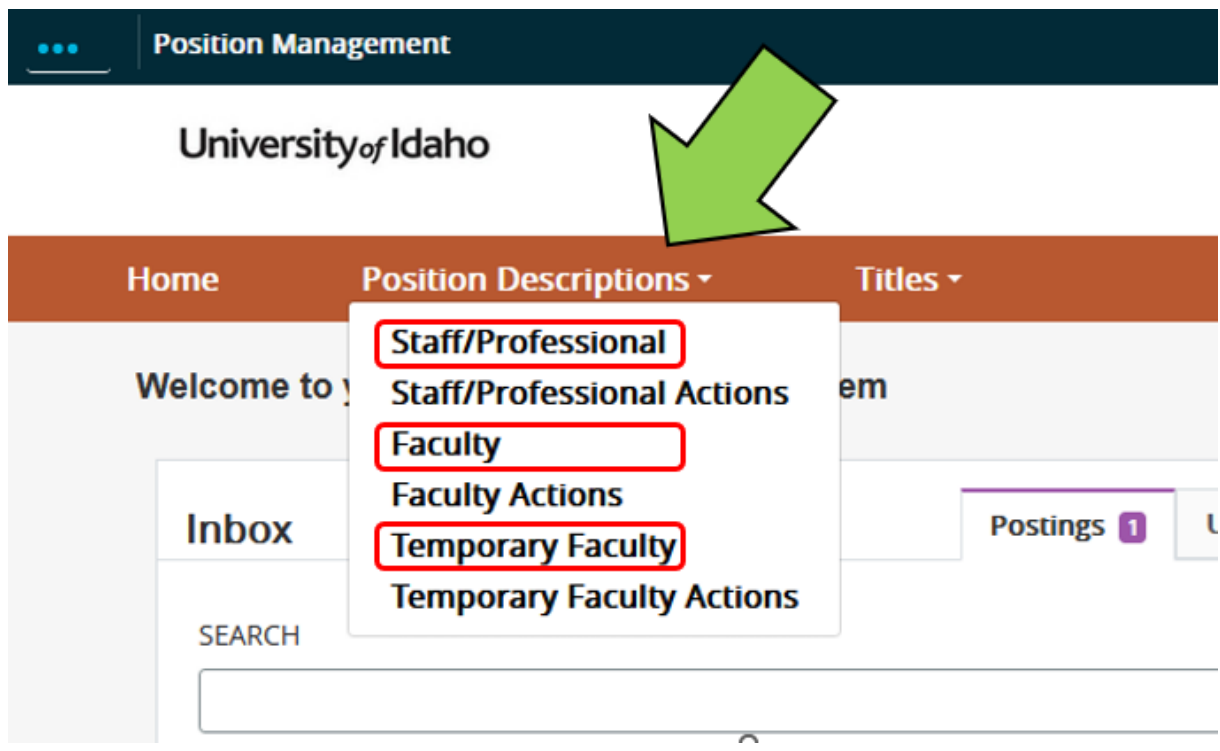

5. You may search for a position description using an employee's name, position title, or position control number (PCN). Click **Search.** Once you have located the position description you are looking for, click on the **Position Title.**

**Position Management** 

## University<sub>of</sub> Idaho

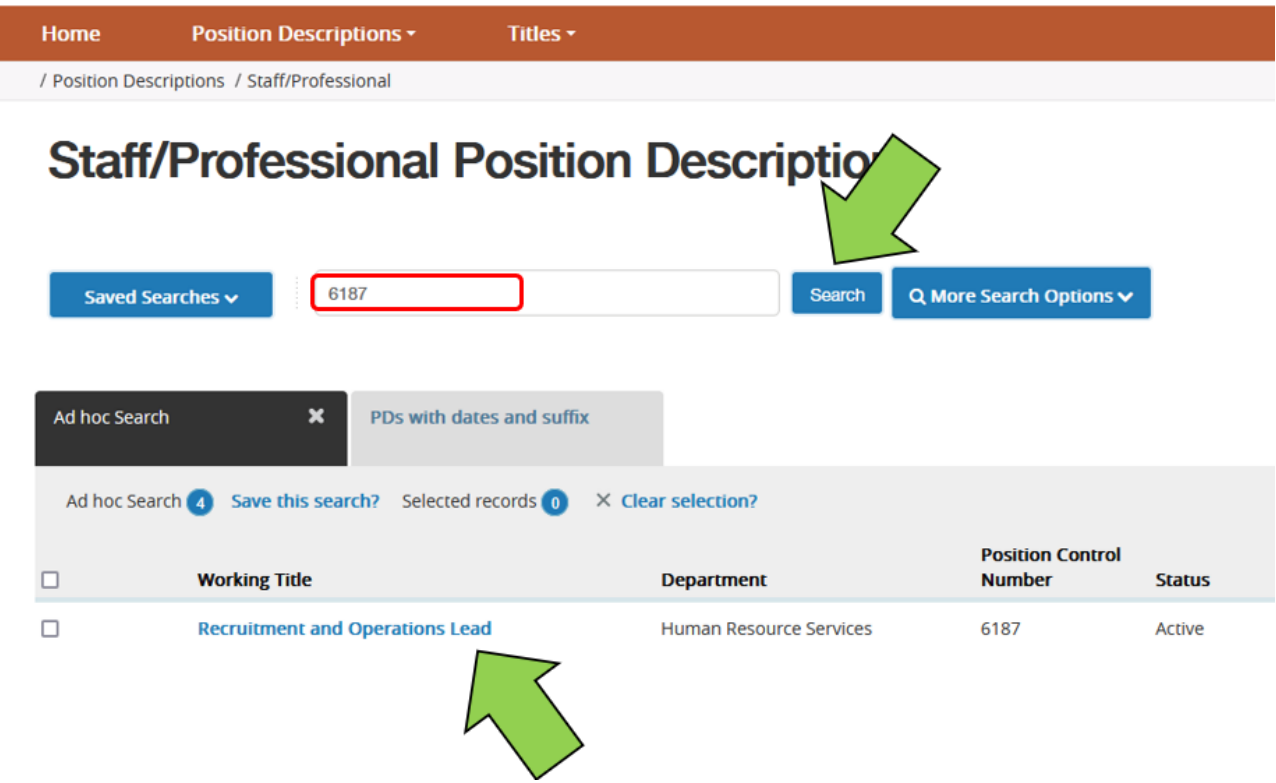

6. Within the position description, you can print or save as a pdf.

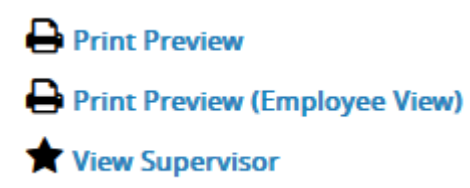

If you have any questions about how to access a position description, please reach out to [employment@uidaho.edu](mailto:employment@uidaho.edu) or 208-885-3611.